# **PRTG Network Monitor –** データフォルダの変更

この資料では、ドライブのディスク領域が不足している場合など、必要に応じて、別のドライブやディレクトリに PRTG Network Monitor のデータを移動する方法について説明します。

# 対象バージョン

この資料の対象バージョンは ver. 14.4.12 以降です。

#### 情報源

この資料の情報源は以下のとおりです:

 ナレッジベース: How to Define a Different Drive or Data Directory for PRTG Installations [https://kb.paessler.com/en/topic/543-how-can-i-change-the-data-directory-of-my-prtg-installati](https://kb.paessler.com/en/topic/543-how-can-i-change-the-data-directory-of-my-prtg-installation) [on](https://kb.paessler.com/en/topic/543-how-can-i-change-the-data-directory-of-my-prtg-installation)

### 作業を始める前に**...**: データフォルダの場所と内容の確認

PRTG Network Monitor [はデータフォルダに](#page-0-0)監視設定、監視データ、ログのデータを書き込みます:

<span id="page-0-0"></span>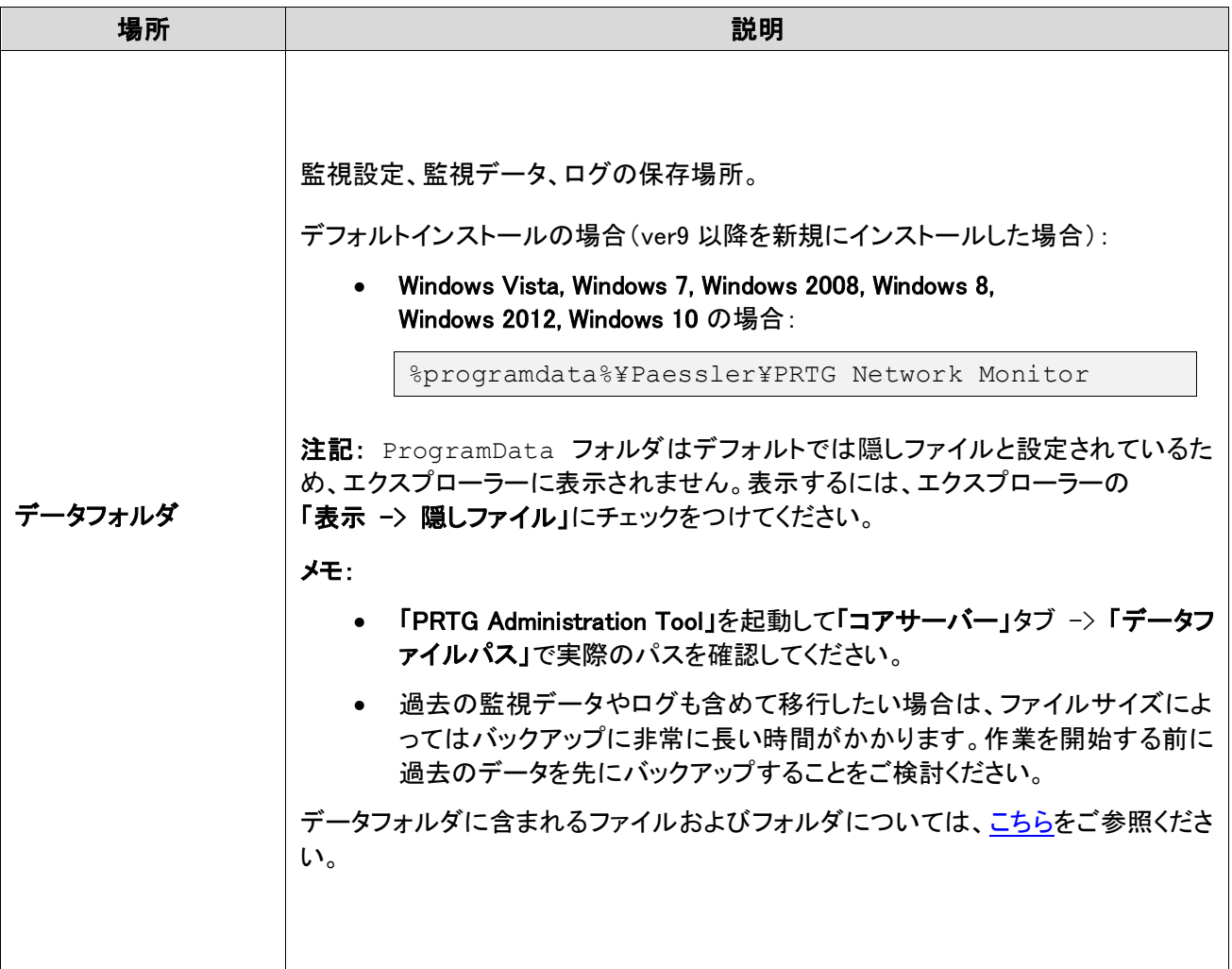

#### データフォルダ

<span id="page-1-0"></span>データフォルダに含まれるファイルおよびフォルダは以下の通りです:

メモ: 移行先へのコピーが必須のファイルは赤色の背景色、履歴を持つ既存データは白色の背景色、必ずし も移行先へのコピーが必要でないフォルダは薄い青色の背景色としています。

データフォルダに含まれるファイル:

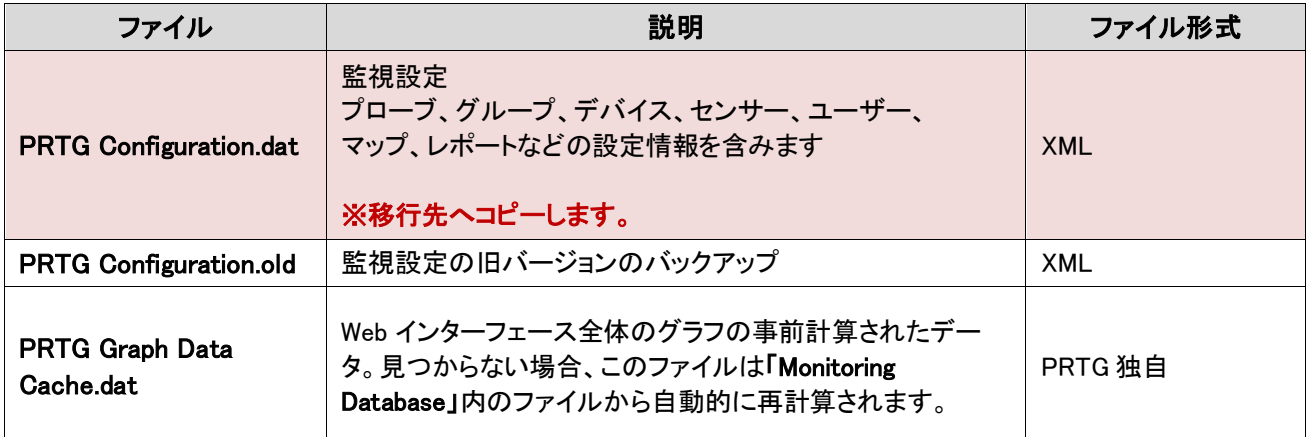

#### データフォルダに含まれるフォルダ:

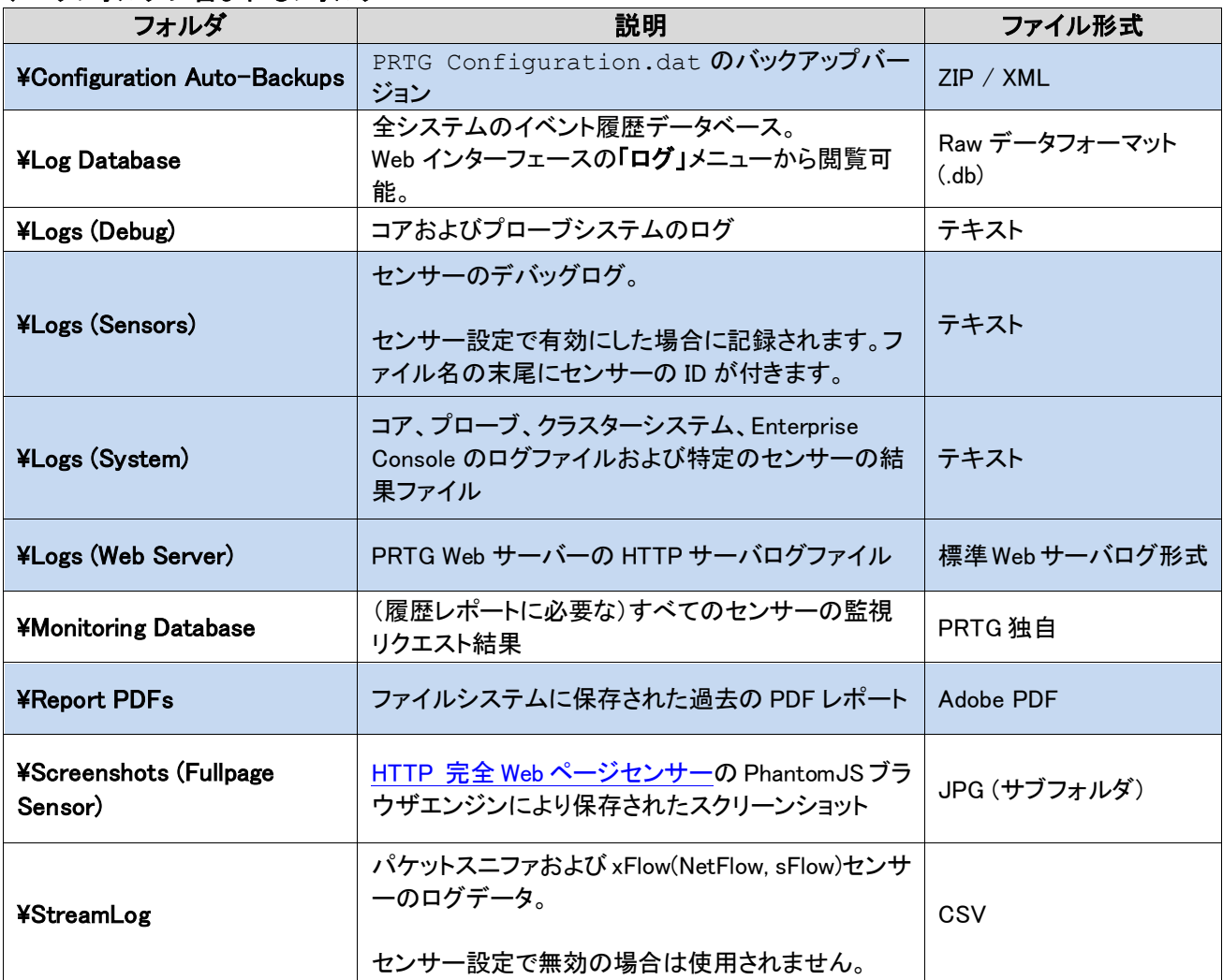

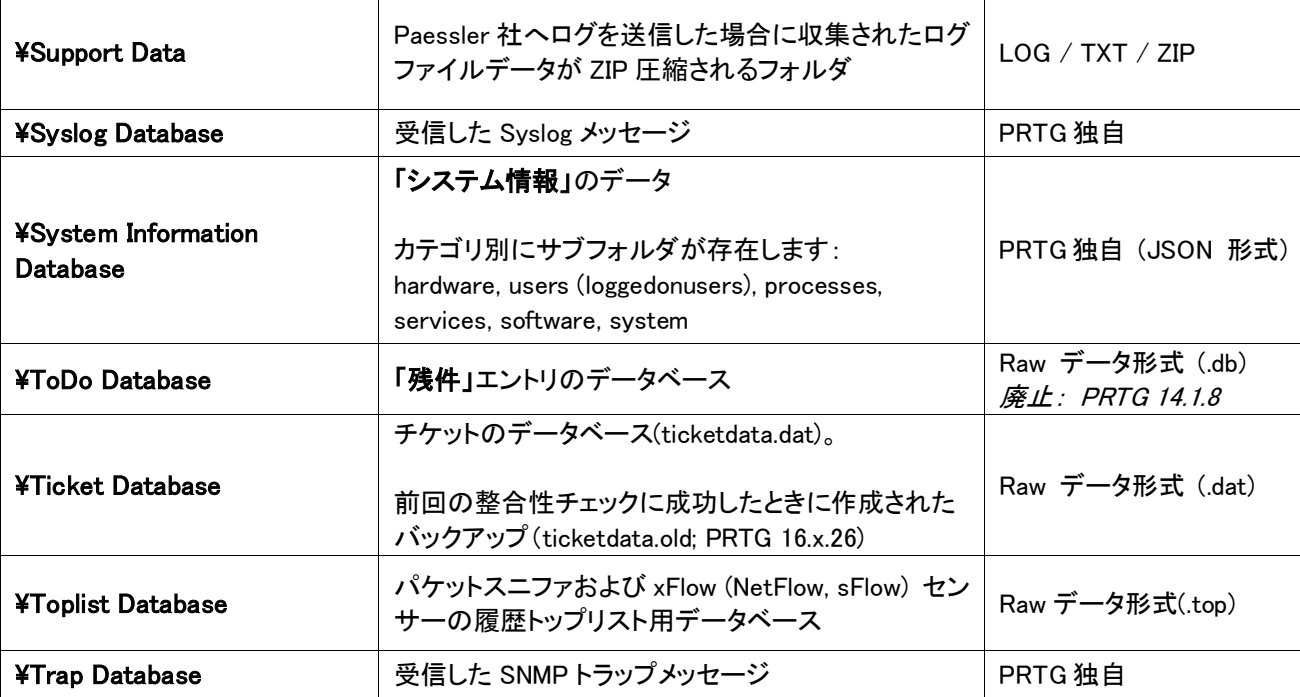

# データフォルダの変更手順

ここではデータフォルダの変更について説明します。以下の手順に従って、作業を行ってください。

- メモ: この資料では Windows 2012 R2、 PRTG Network Monitor ver17.1.28.xxxx を使用しています。 ご利用のバージョンによっては画面イメージが異なる場合があります。
	- Step 1.PRTG Network Monitor をインストールしたコンピューターにログインします。

Step 2.PRTG 管理ツール(PRTG Administrator Tool)を開始します。

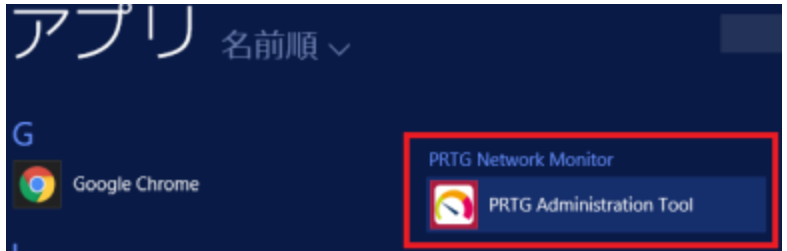

Step 3.「開始/停止」タブを選択し「コアサーバーサービスを停止」をクリックします。

Step 4.つづいて「プローブサービスを停止」をクリックします。

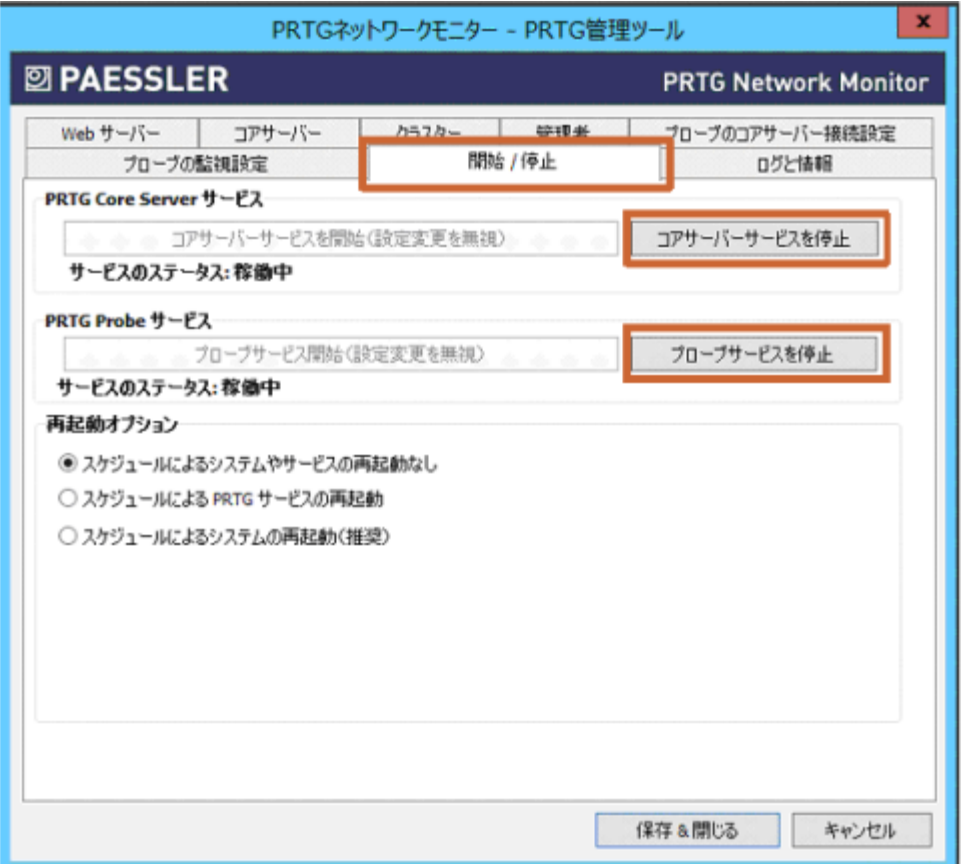

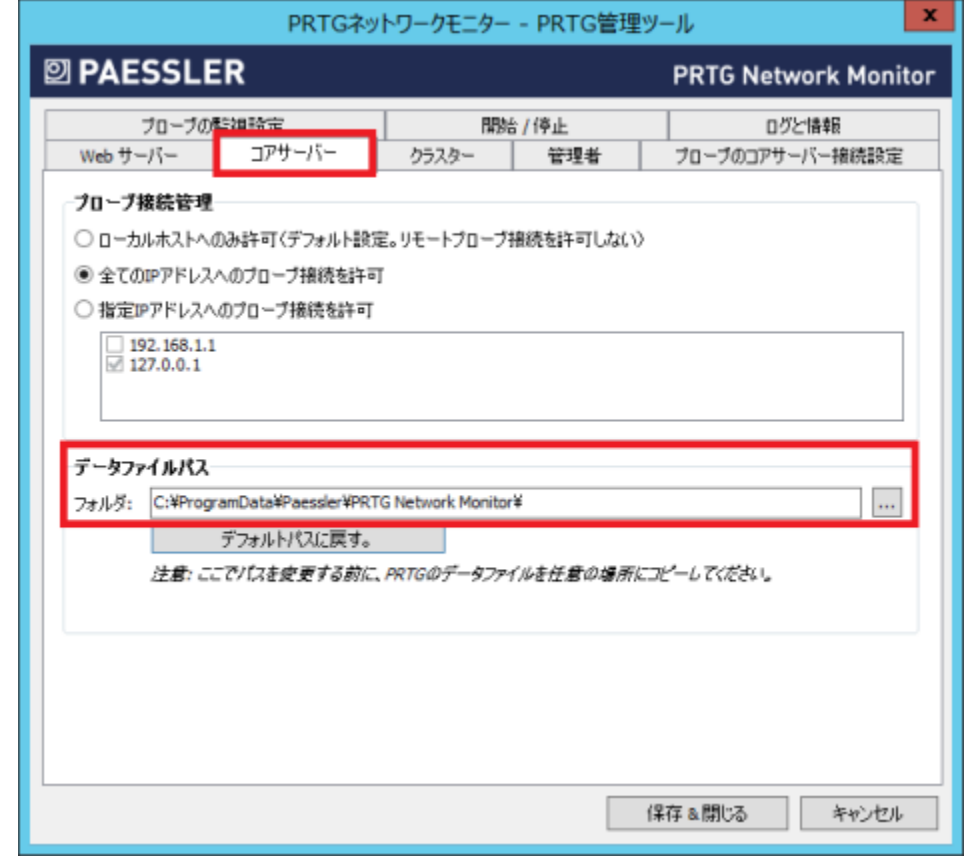

Step 5.「コアサーバー」タブをクリックし、「データファイルパス」を確認します。

Step 6.このフォルダから設定ファイルとデータファイルを、新規フォルダにコピーする必要があります。

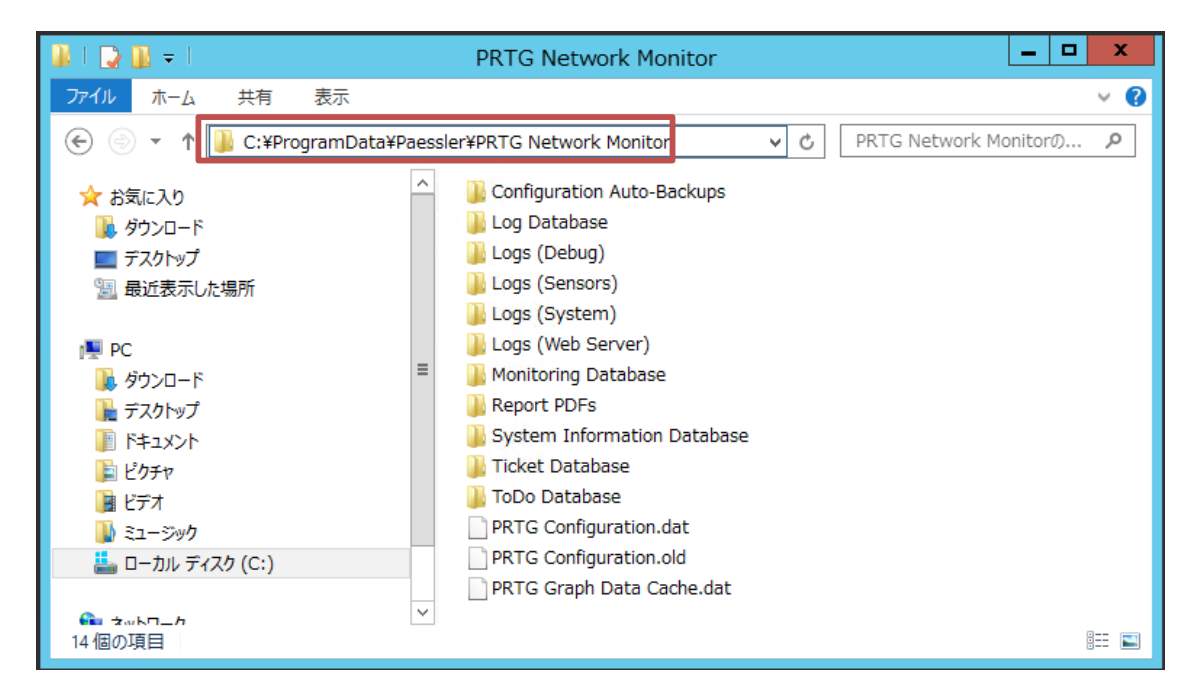

Step 7.この手順書ではコピー先の新規フォルダとして、次のフォルダ「D:\PRTG\_data」を用意しました。

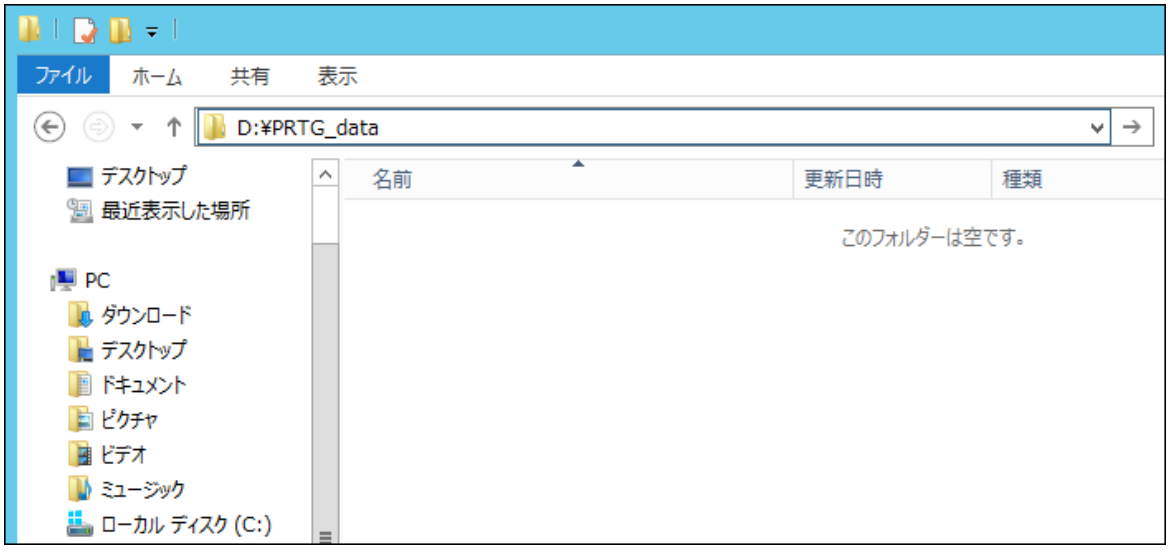

必要なファイルやフォルダを前掲の表で確認して、このフォルダにコピー(あるいは移動)します。 ※ 既存データが全て不要な場合は、必要なのは設定ファイル PRTG Configuration.dat のみです。 PRTG が起動する際に必要なフォルダは自動的に再作成されます。

Step 8.「コアサーバー」タブをクリックし、「データファイルパス」を変更して「保存&閉じる」ボタンを押します。

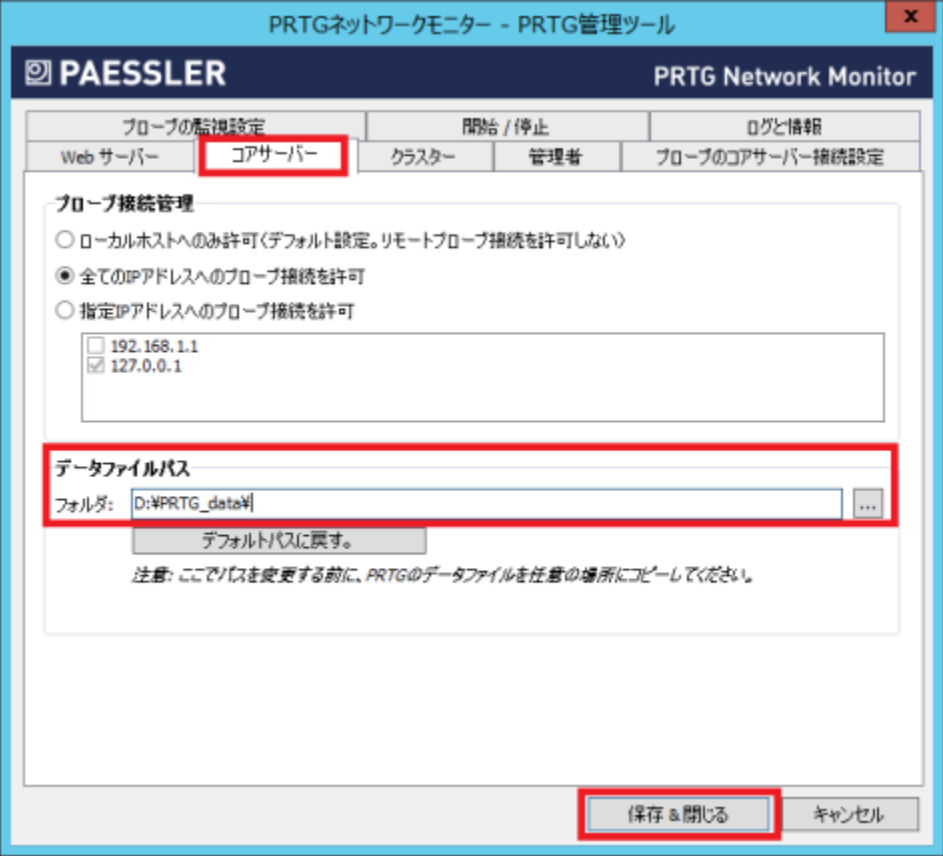

Step 9.注意が表示されますので、内容を確認してから「OK」ボタンを押します。

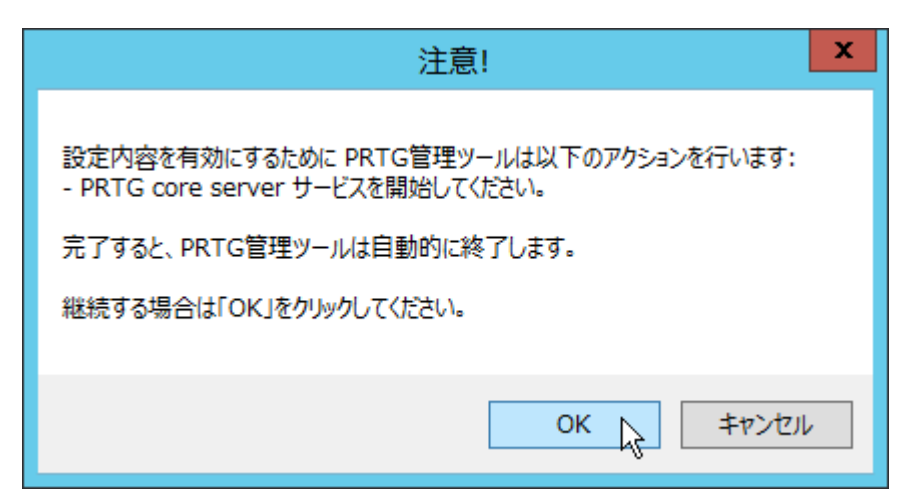

※設定の変更を保存するために PRTG コアサーバーサービスが起動します。その後 PRTG 管理ツー ルは終了します

Step 10. PRTG 管理ツール(PRTG Administrator Tool)を開始します。

「開始/停止」タブ画面をクリックしてサービスの状態を確認します。プローブサービスが停止している 場合は「プローブサービスを開始」ボタンをクリックします。

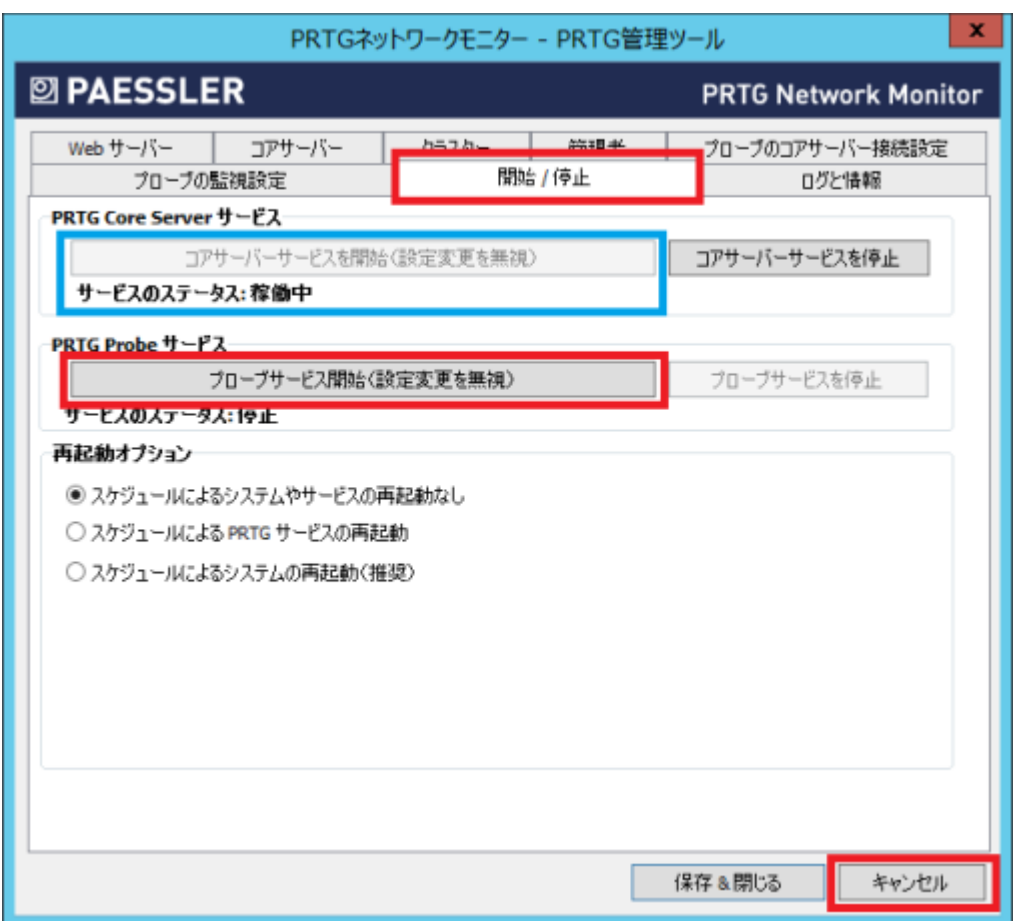

Step 11. 「キャンセル」をクリックして PRTG 管理ツールを終了します。

※ 「保存&閉じる」を押した場合は、もういちど PRTG が再起動します。

8

Step 12. 新しいデータフォルダを確認します。

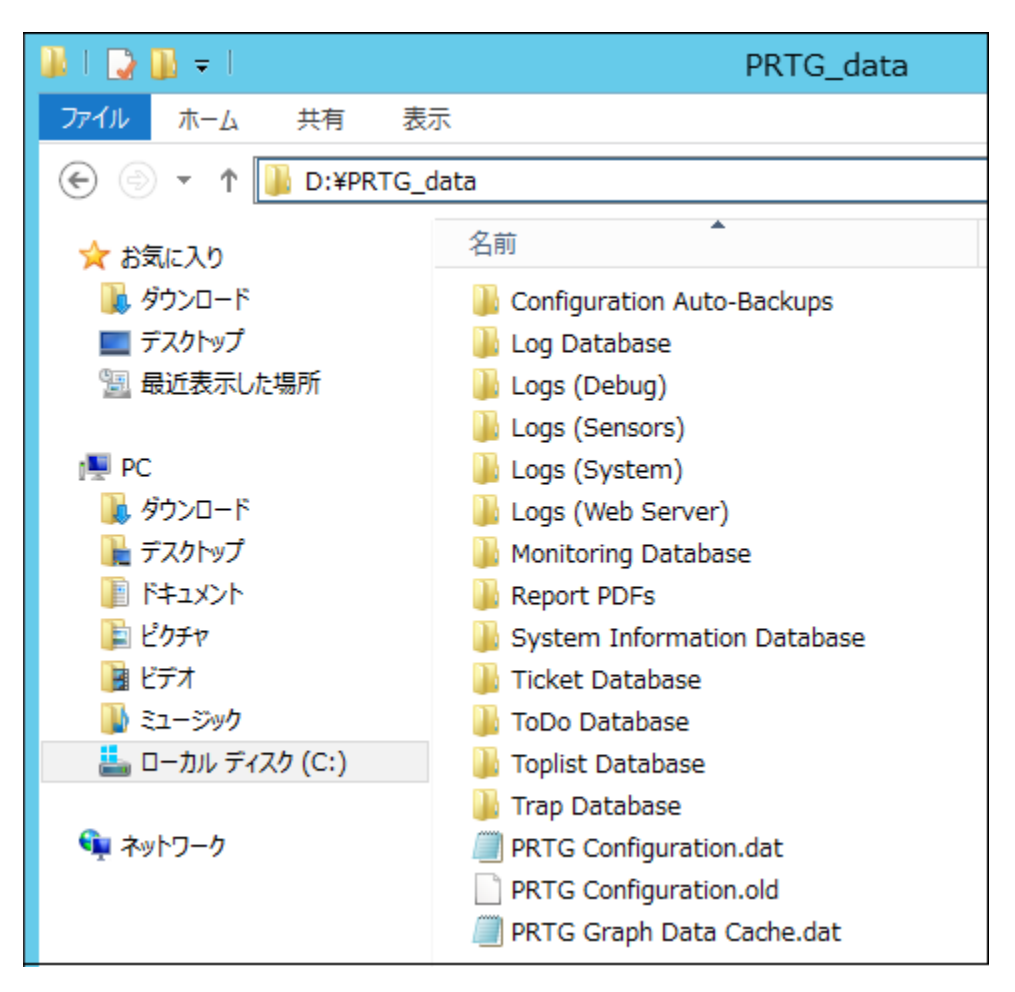

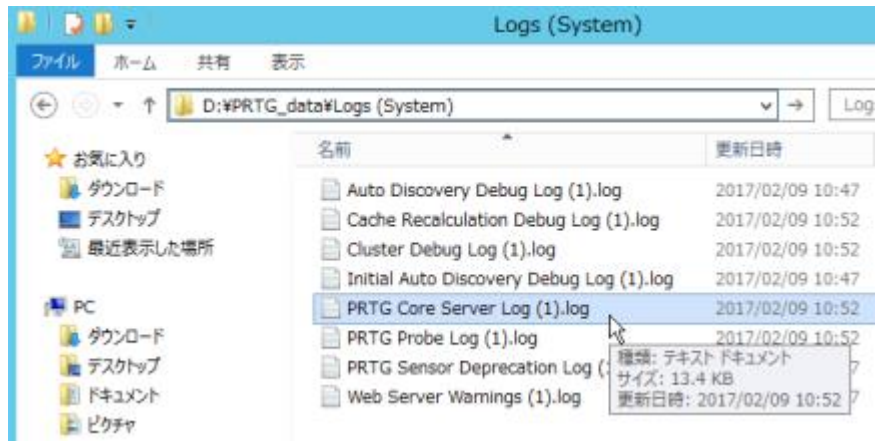

※ Logs (System)の中のシステムログ PRTG Core Server Log をメモ帳で開いてログが最新の情報 で更新されていることを確認します。

Step 13. ウェブ GUI で PRTG にログインします。

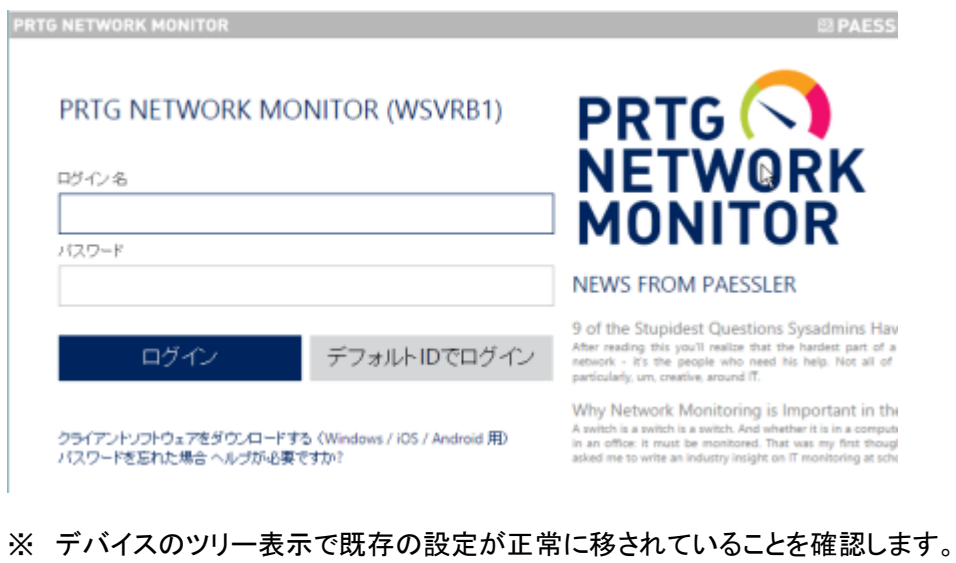

※ 移行した場合は、過去の監視データが正しく表示されることを確認します。

以上

# お問い合わせ

PRTG Network Monitor について、ご不明な点などございましたらお問い合わせください:

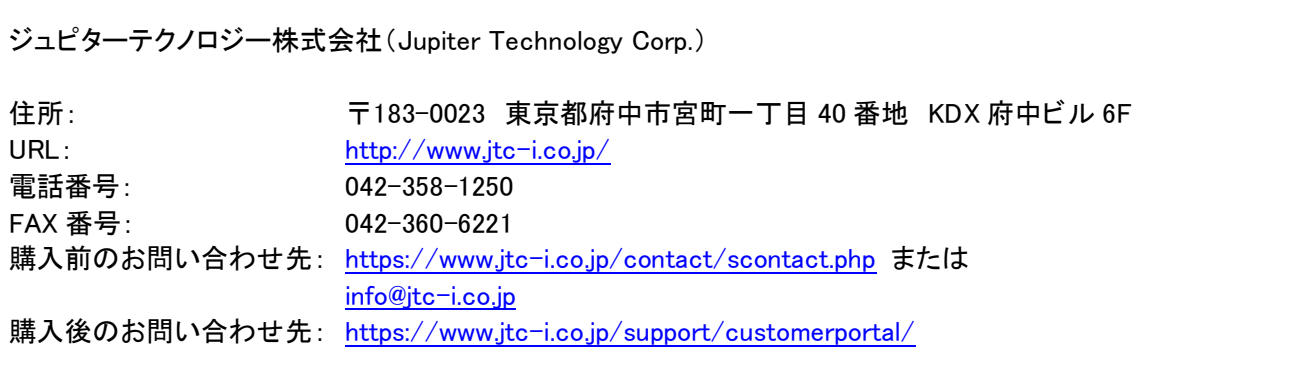